# **B-Unit App Enrolment.**

User guide for iOS and Android.

October 5, 2022

# <span id="page-1-0"></span>**Table of contents**

[Table of contents](#page-1-0)

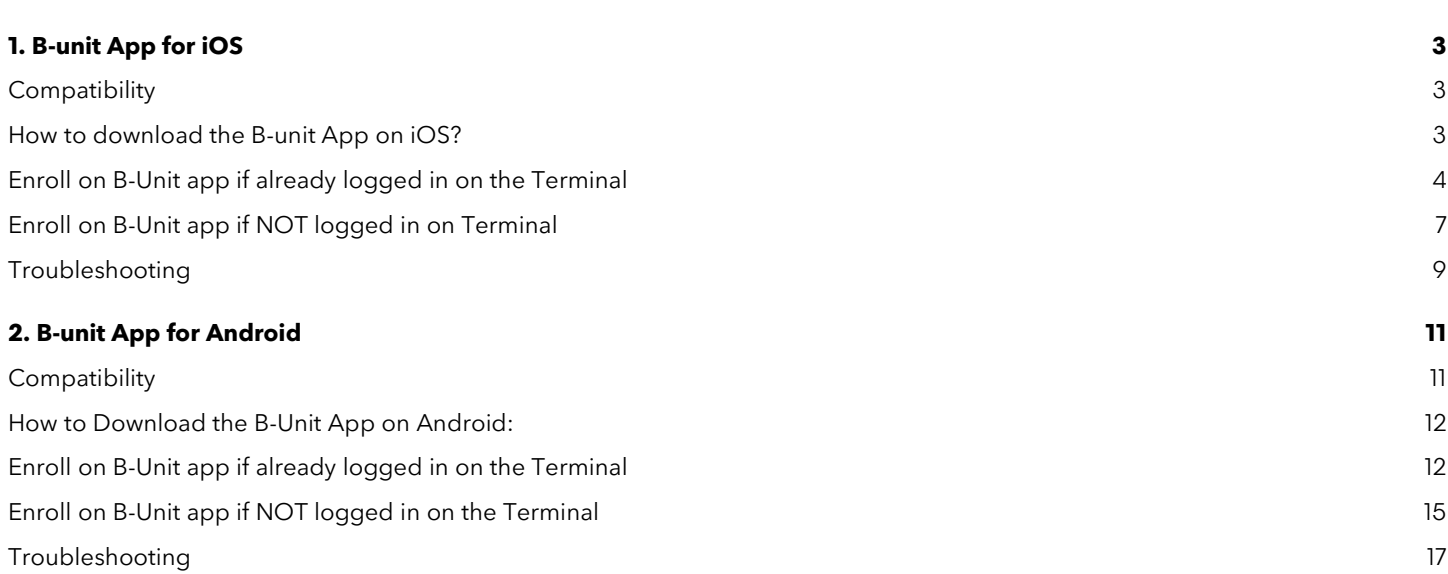

2

# <span id="page-2-0"></span>1. B-unit App for iOS

### <span id="page-2-1"></span>**Compatibility**

There are two requirements to use the B-Unit App on iOS:

- The iOS device must be running iOS 15.2 or later.
- You must have Face ID or Touch ID enabled on your iPhone. This can be configured through the Settings menu.

A list of compatible and known to be compatible devices is below:

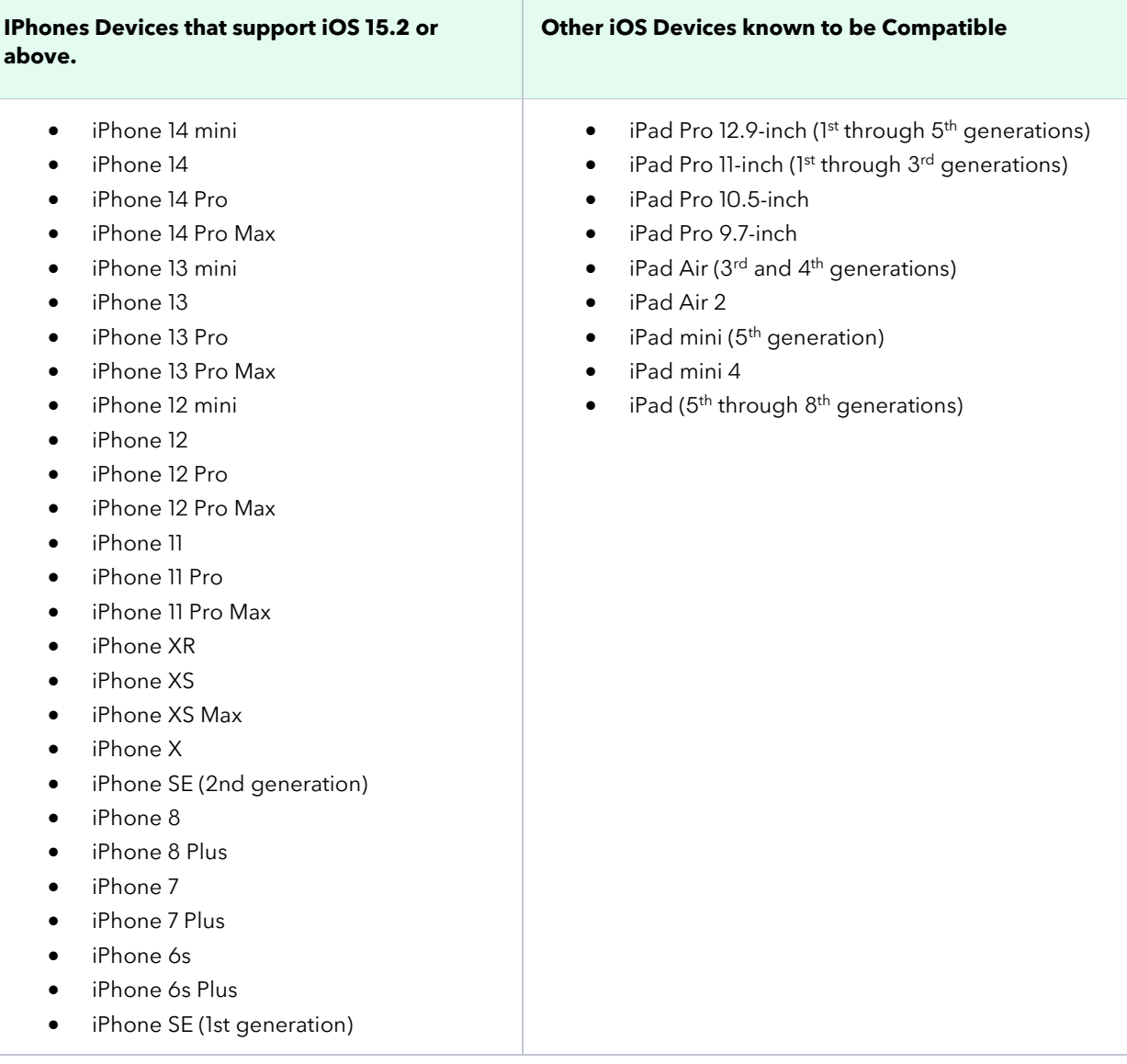

### <span id="page-2-2"></span>**How to download the B-unit App on iOS?**

- 1. Open the App Store
- 2. Search for "Bloomberg B-Unit"
- 3. Click on "Get" next to "Bloomberg B-Unit"
- 4. Enter/Confirm your Apple ID details accordingly

### <span id="page-3-0"></span>**Enroll on B-Unit app if already logged in on the Terminal**

1. Run the function BA <GO>. You will see the following prompt:

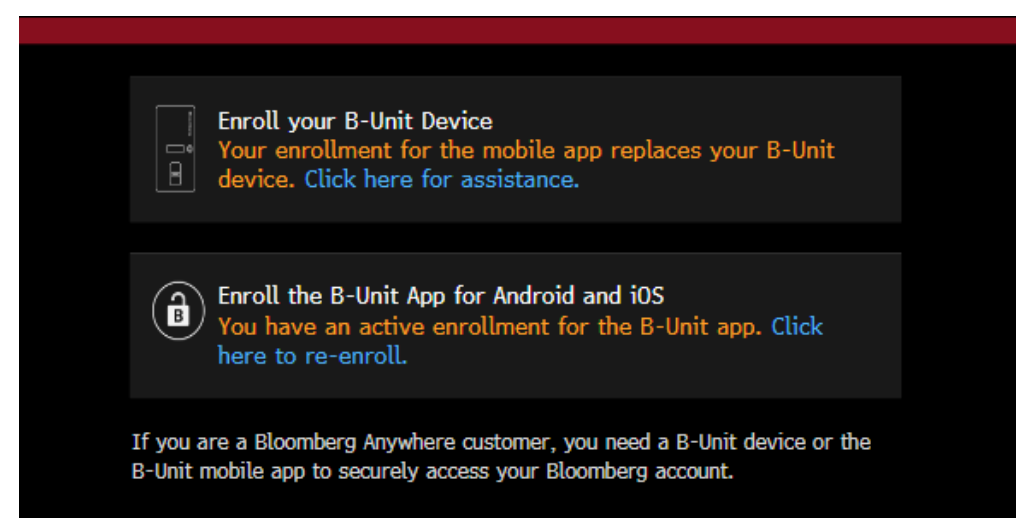

- 2. Select 'Enroll the B-Unit App for Android and iOS'
- 3. Tick the box next to 'I have read and accept the Privacy Notice', and then click on 'Generate QR Code'

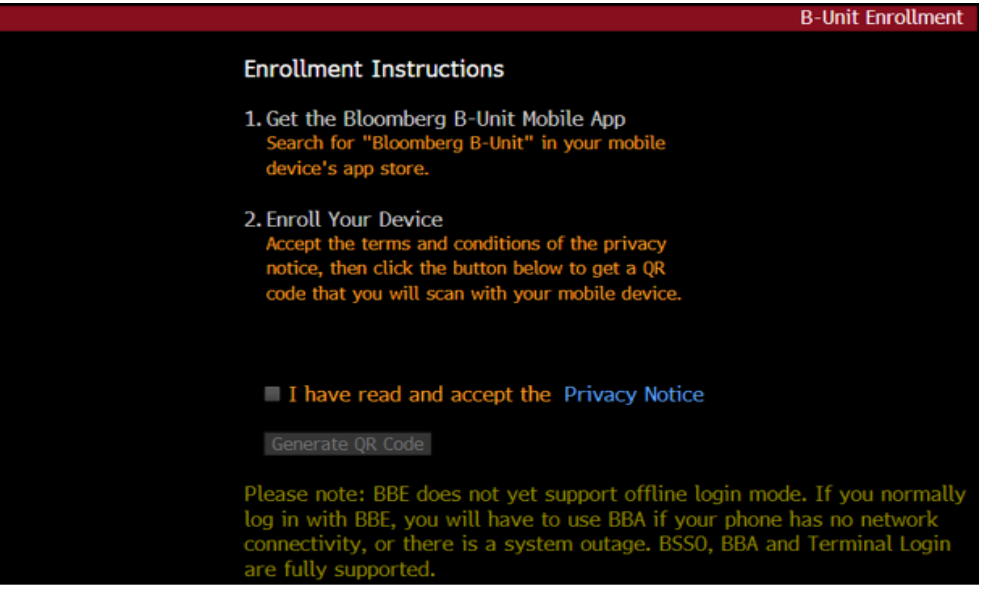

4. From the Bloomberg B-Unit App, tap 'Scan the QR Code'

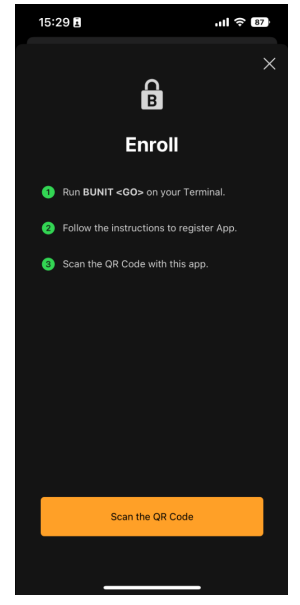

5. On the prompt asking for permission to Access the Camera, tap 'Ok'

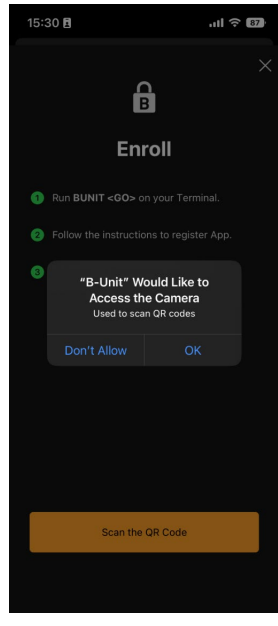

6. Once you tap 'Ok', use the B-Unit App on your mobile device to scan the QR code you have generated in the Terminal

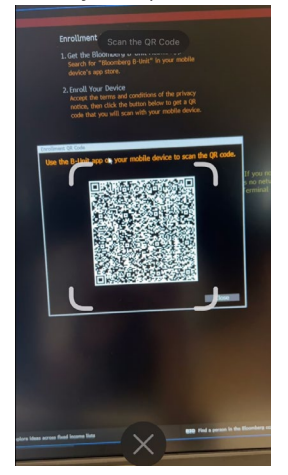

7. Tap on 'Accept' when prompted with the Privacy Notice

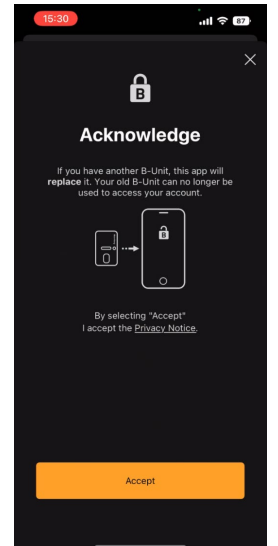

- 8. You will see 'Enrollment in progress…'; you will need to wait a moment
- 9. On the prompt asking, 'Do you want to allow "B-Unit" to use Face ID?', tap 'Ok'

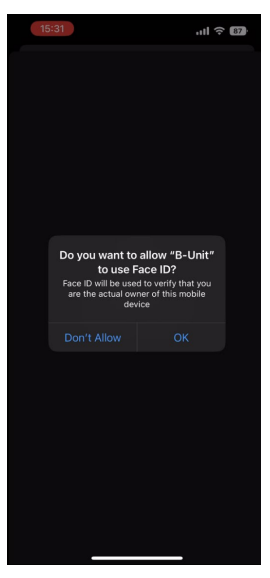

10. You will then be prompted with the Success screen, indicating that you have successfully enrolled on the B-Unit App. Click 'Ok'.

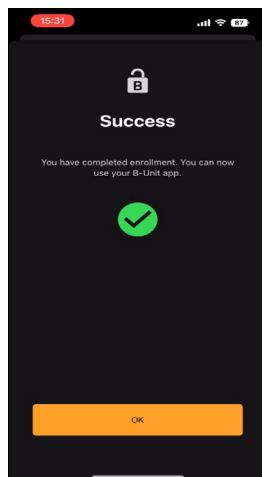

11. You will then be asked whether you wish to enable Notifications. Click 'Continue' on this screen, and either 'Don't Allow' or 'Allow' on the next prompt. Notifications do not have to be enabled for the app to work.

### <span id="page-6-0"></span>**Enroll on B-Unit app if NOT logged in on Terminal**

- 1. After downloading the app onto your phone, log in as normal with your username and password
- 2. You will be prompted with a message which states 'In order to proceed with login and or biometric enrolment, we will send you a verification code to be entered below'. Select the method through which you wish to receive a code

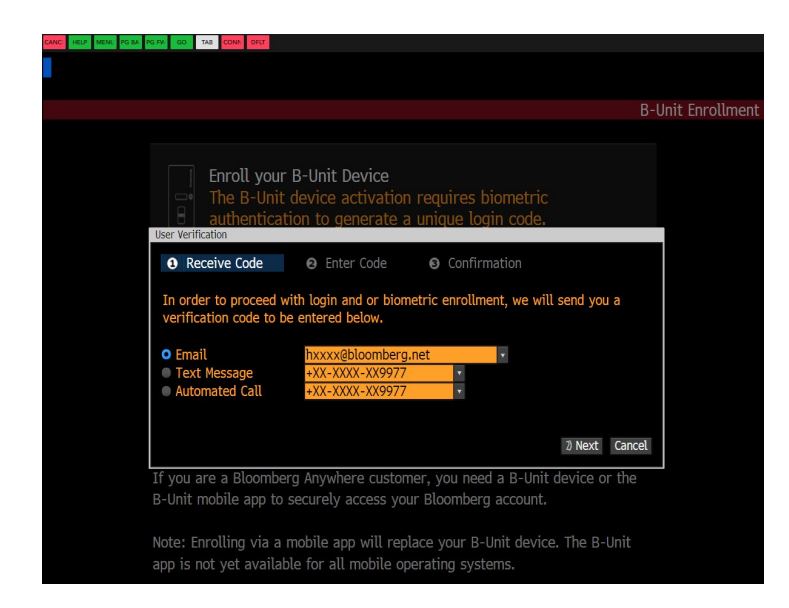

3. Once the code arrives, enter it on the next screen

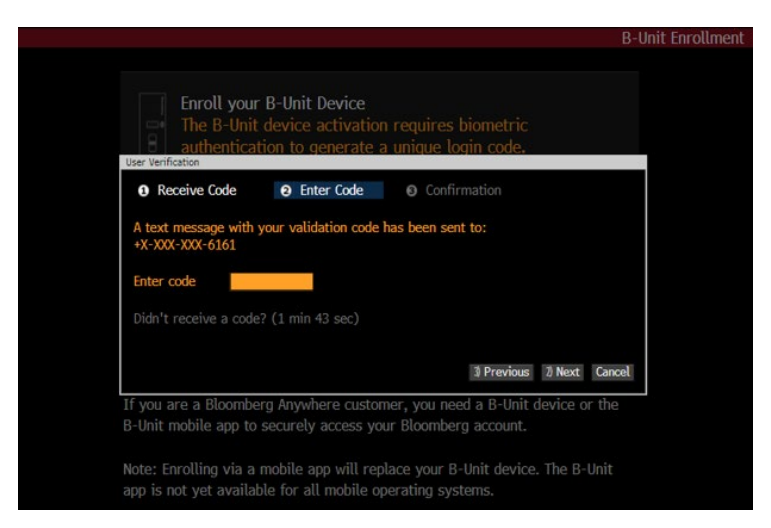

4. After confirming the code, click on '1) Proceed to Biometric Enrollment, since I do have a B-unit device'

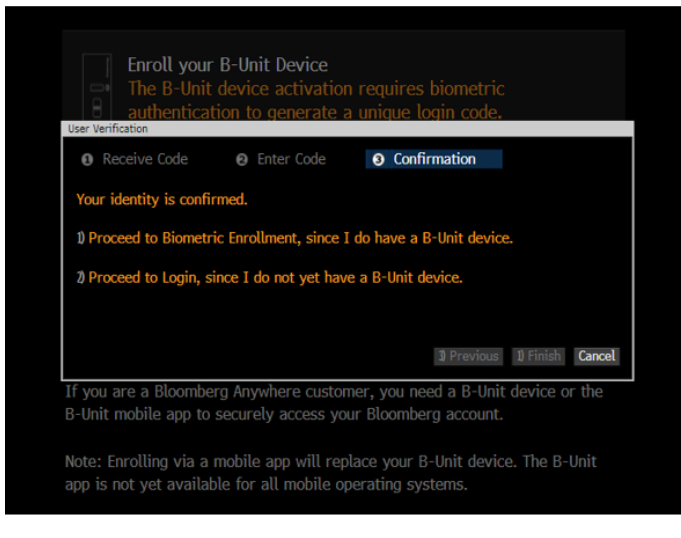

5. Click on ''Enroll the B-Unit App for Android and iOS'

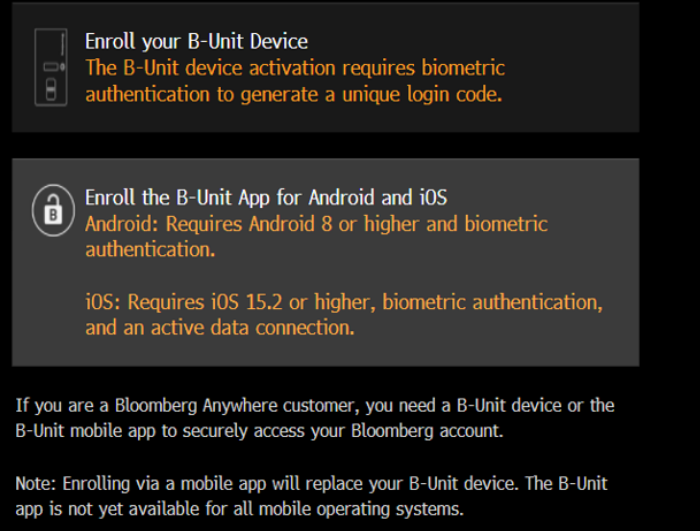

6. Follow the enrollment steps from step 3 of aforementioned enrollment steps

Please note that if you attempt to enroll the B-Unit App whilst logging in from the Bloomberg Anywhere website, bba.bloomberg.net, you will need to first log in with an override, and then follow the instructions for enrolling via BA <GO>.

### <span id="page-8-0"></span>**Troubleshooting**

If you encounter any of the following errors, follow these troubleshooting steps accordingly:

- "Enrollment Session Expired" error
	- o In your phone's settings:
		- **Disable auto date and time**
		- **Select the correct time zone**
		- **Turn automatic date and time back on**
- "This is not a login QR code" you are unable to scan the QR Code
	- o Reset the B-Unit App by first clicking the 'I' button in the top right-hand corner of the app. Select 'Diagnostics'. Scroll to the bottom and tap 'Reset App', and re-enroll via BA <GO> or via Login on the downloaded Terminal software.

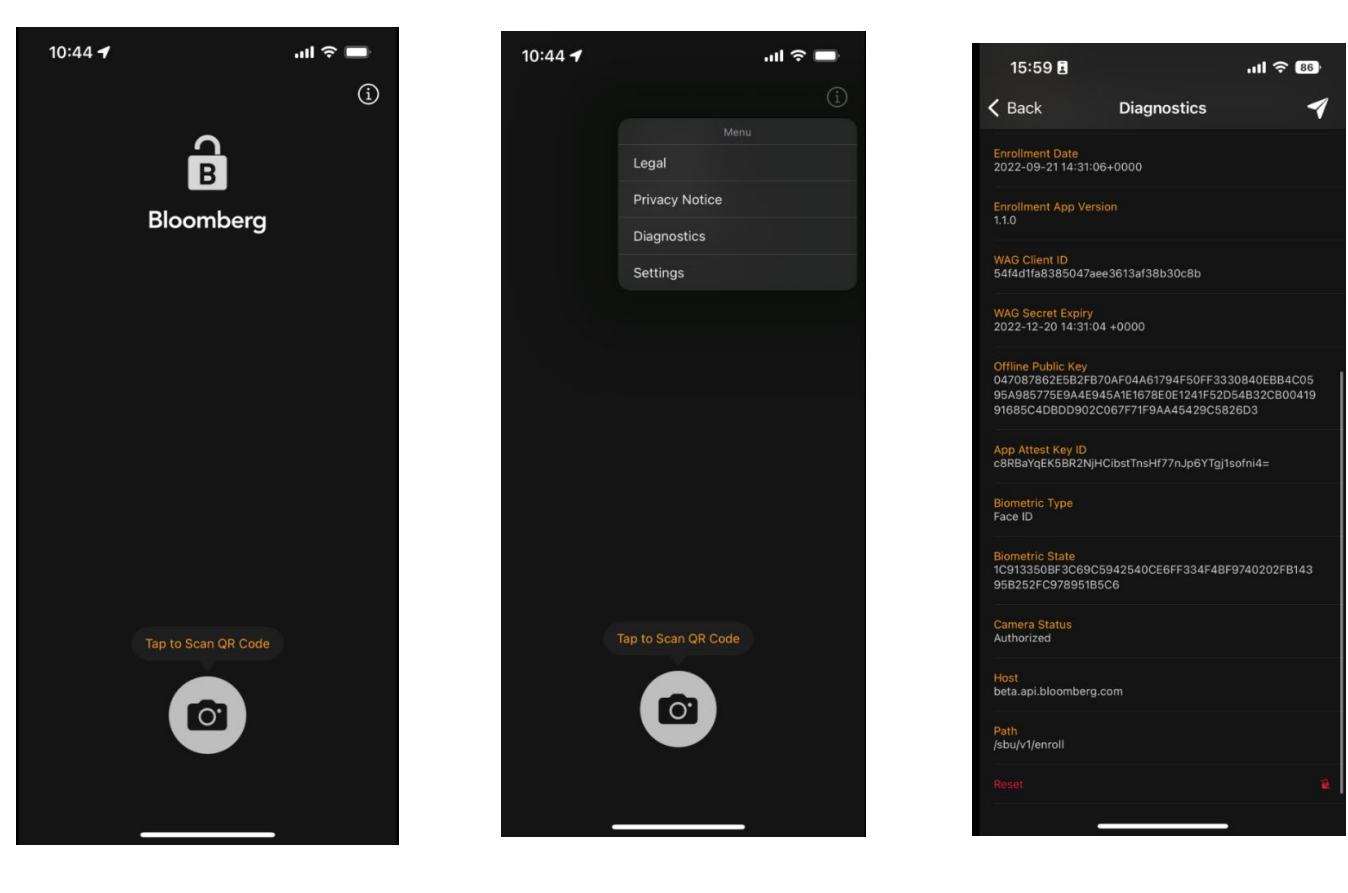

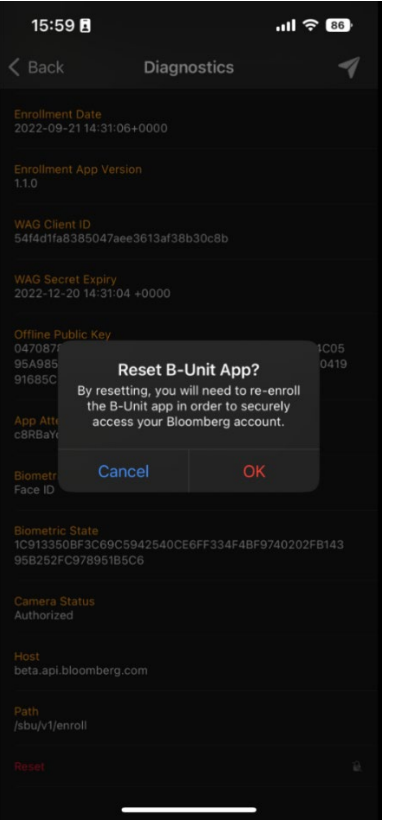

'Application not supported on this device'

o Check your phone's specifications either on Google or within the Settings app of your phone to confirm whether they meet the minimum requirements for using the App.

For more information on the B-Unit App, you can visit the following website: <https://www.bloomberg.com/professional/product/bunit/>

# <span id="page-10-0"></span>2. B-unit App for Android

### <span id="page-10-1"></span>**Compatibility**

There are various requirements to use the B-Unit App on Android:

- The Android phone must have a pre-installed OS of version 8 or higher. The phone cannot have been updated to version 8.
- The phone must have a fingerprint sensor and at least ONE fingerprint registered on the device.
- The app needs access to the Google Services. Phones that do not support the Play Store will not be able to run the B-unit App.
- Face recognition authentication is not supported, other than on the Google Pixel 4, devices due to it not being as secure as the fingerprint recognition.

A list of devices known to be compatible and incompatible is below:

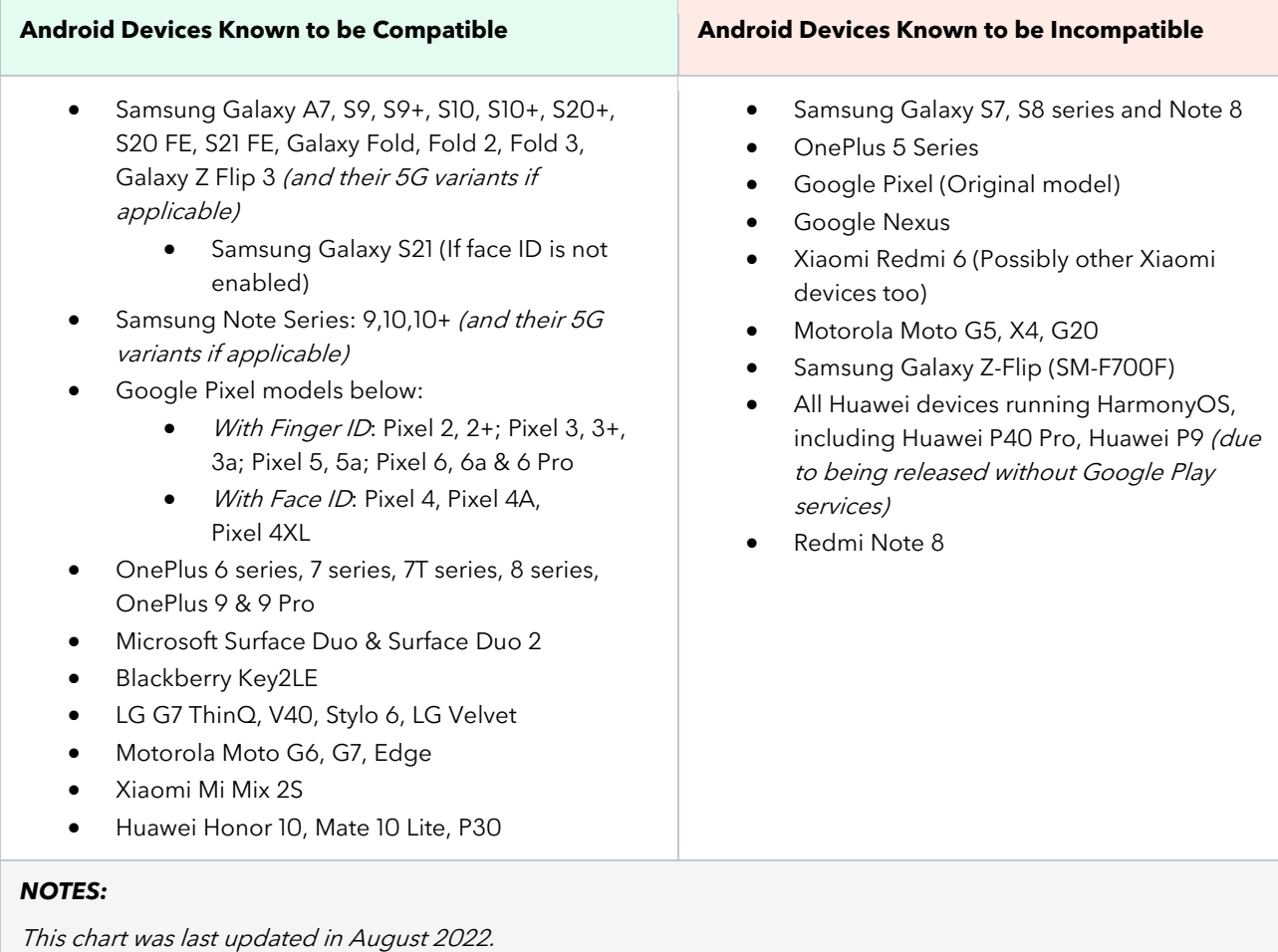

### <span id="page-11-0"></span>**How to Download the B-Unit App on Android:**

- 1. Open the Google Play Store
- 2. Search for 'Bloomberg B-Unit'
- 3. Tap on the 'Bloomberg B-Unit' app
- 4. Tap on 'Install'
- 5. Once the installation is complete, tap on 'Open' to access the app

## <span id="page-11-1"></span>**Enroll on B-Unit app if already logged in on the Terminal**

1. Run the function BA <GO>. You will see the following prompt:

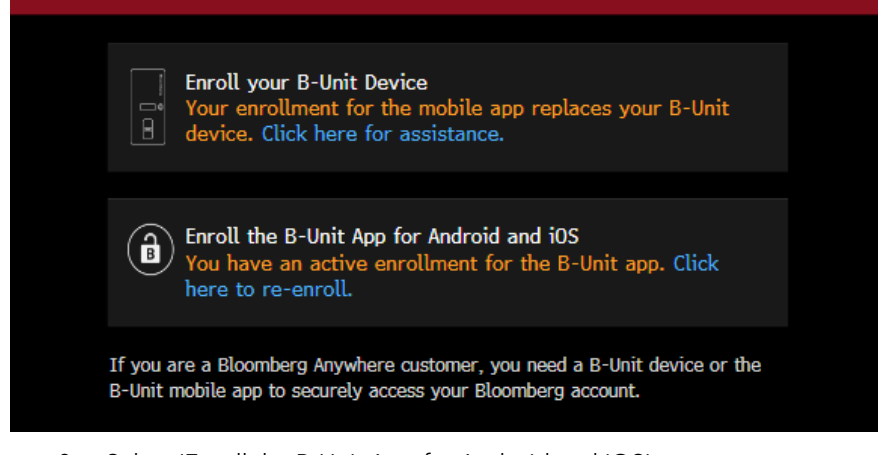

2. Select 'Enroll the B-Unit App for Android and iOS'

app is not yet available for all mobile operating systems.

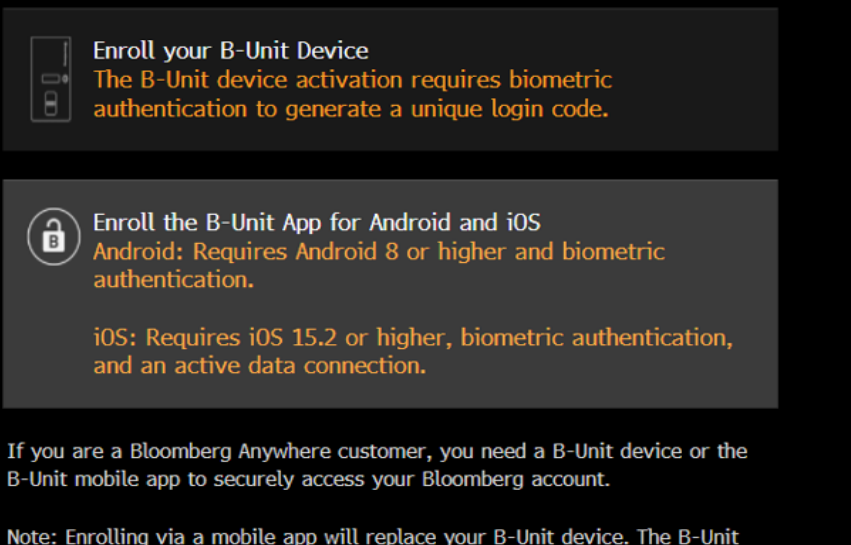

3. Tick the box next to 'I have read and accept the Privacy Notice', and then click on 'Generate QR Code'

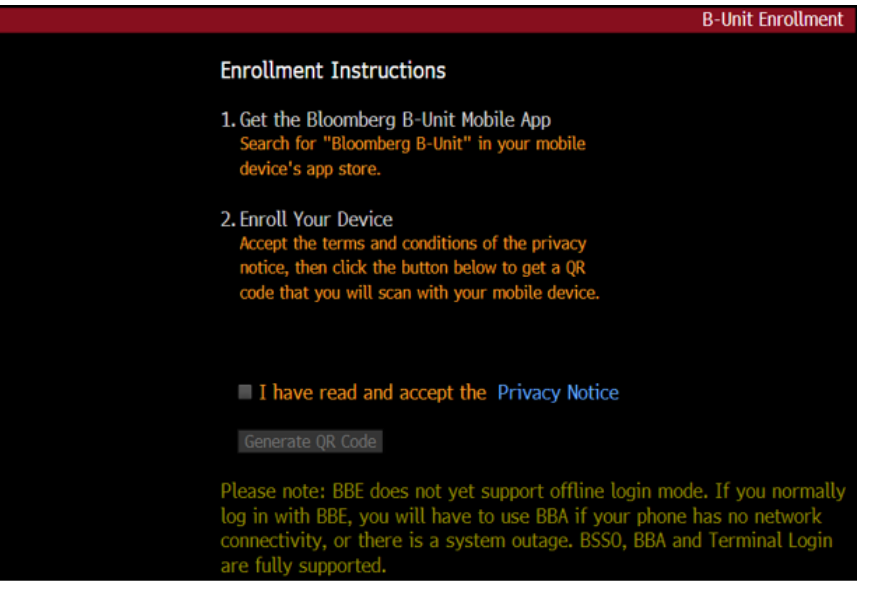

- 4. From the Bloomberg B-Unit App, tap 'Accept' to the Terms of Service
- 5. Click on 'Get Started' in the B-Unit App, and scan the QR Code generated on the Terminal window

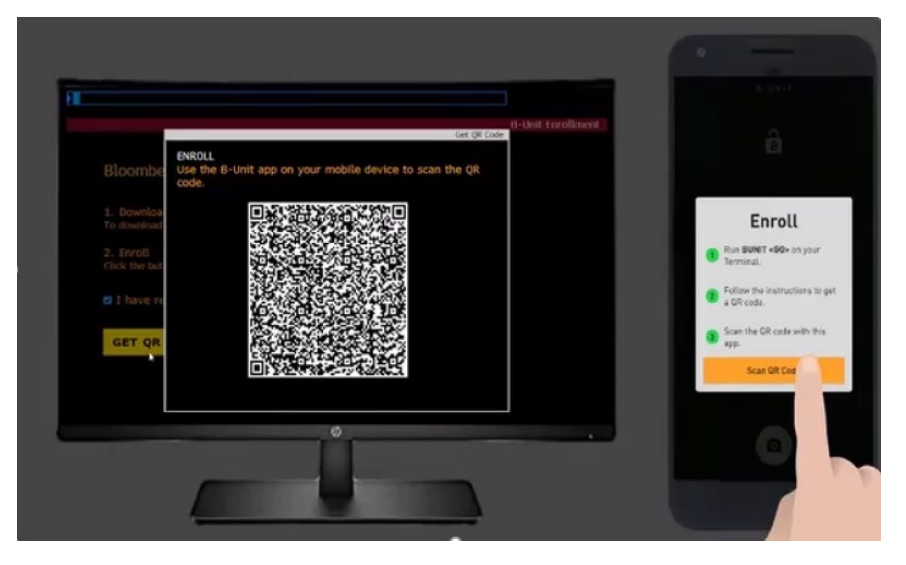

6. You will need to tap on 'Allow' when prompted with the message 'Allow B-Unit to take pictures and record video?'

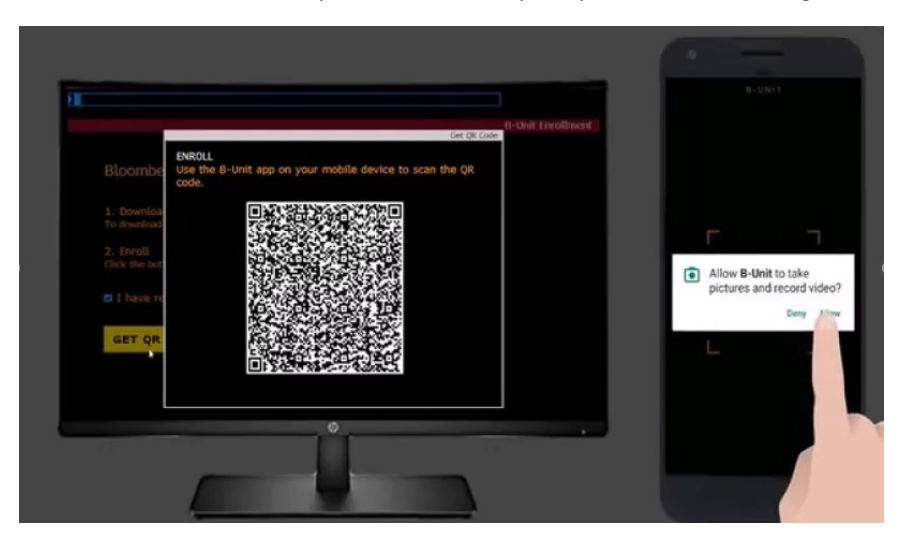

7. Tap on 'Accept' when prompted with the Privacy Notice

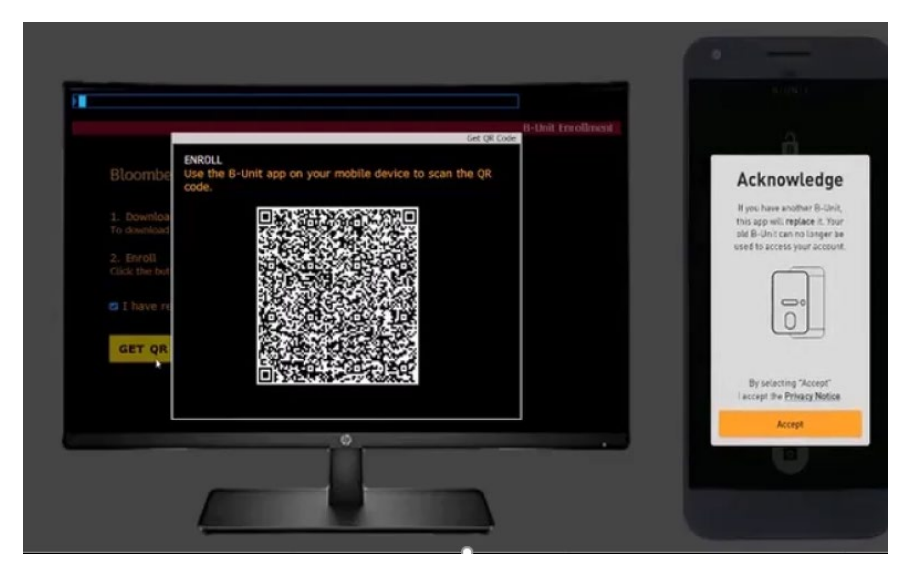

8. You will see 'Generating Keys' and 'Enrollment in Progress' on the phone. You will then see the 'Success' message once enrolment is complete:

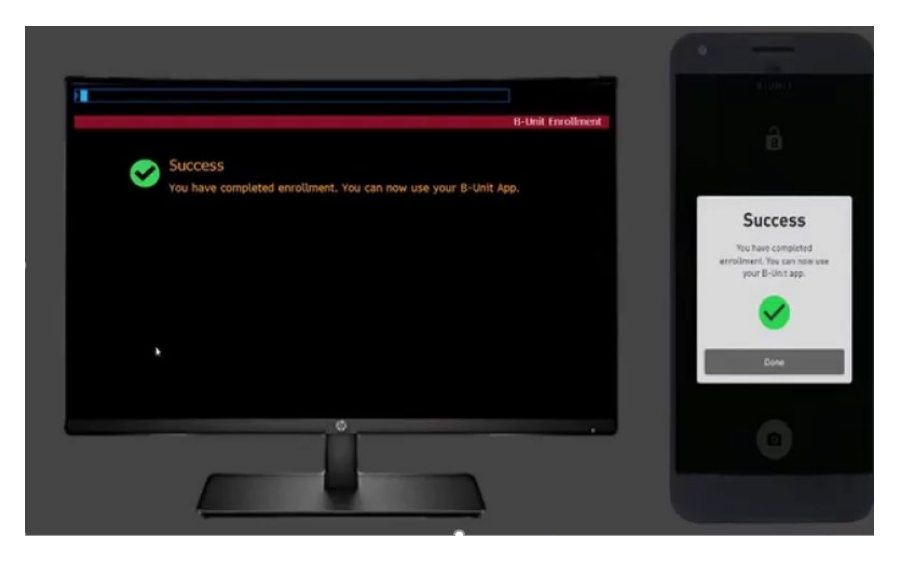

### <span id="page-14-0"></span>**Enroll on B-Unit app if NOT logged in on the Terminal**

- 1. After downloading the app onto your phone, log in as normal with your username and password
- 2. You will be prompted with a message which states 'In order to proceed with login and or biometric enrolment, we will send you a verification code to be entered below'. Select the method through which you wish to receive a code

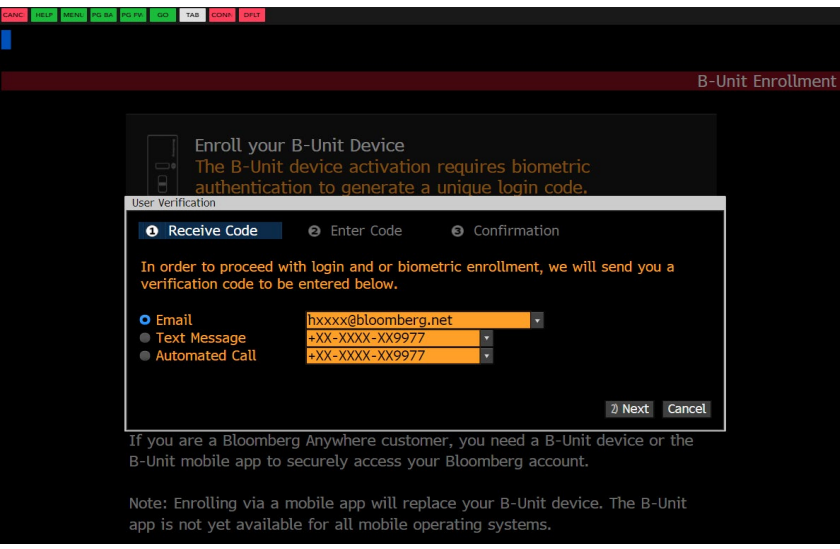

3. Once the code arrives, enter it on the next screen

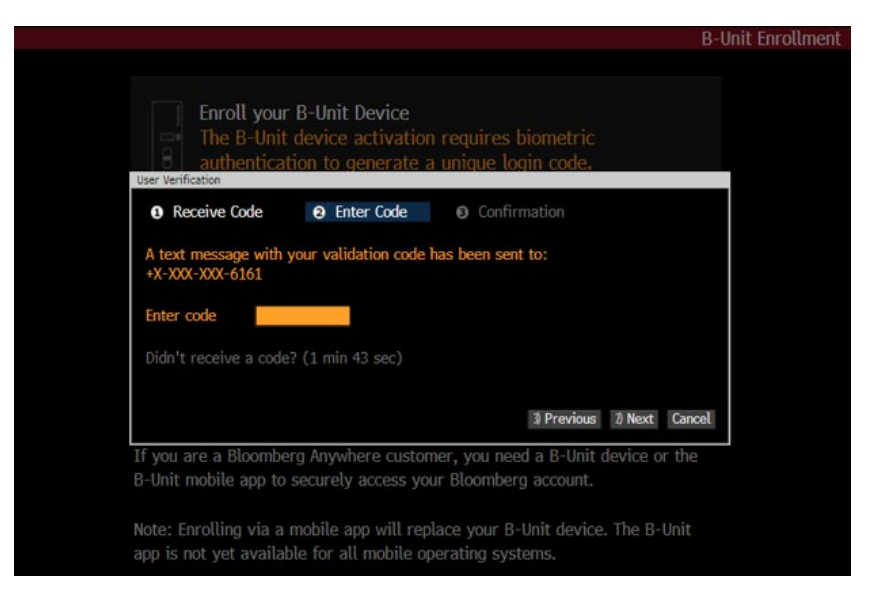

4. After confirming the code, click on '1) Proceed to Biometric Enrollment, since I do have a B-unit device'

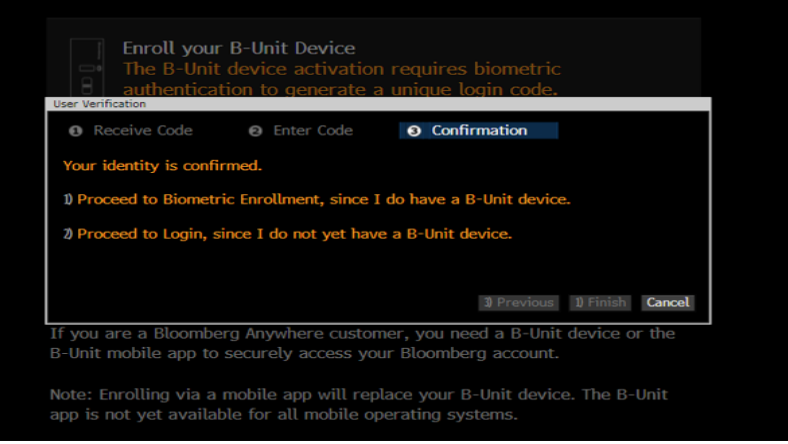

#### 5. Click on ''Enroll the B-Unit App for Android and iOS'

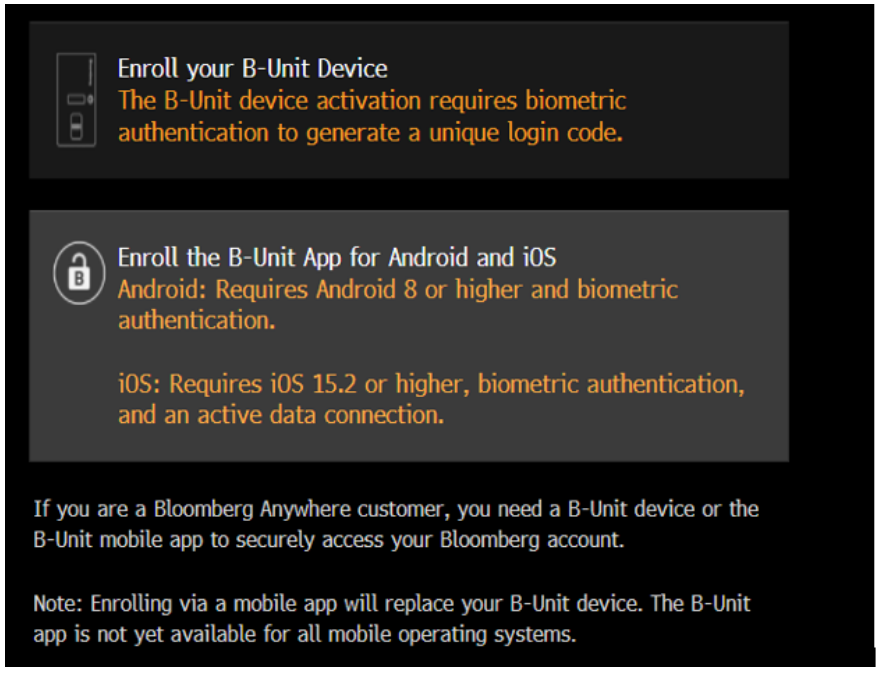

6. Follow the enrollment steps from step 3 of aforementioned enrollment steps

Please note that if you attempt to enroll the B-Unit App whilst logging in from the Bloomberg Anywhere website, bba.bloomberg.net, you will need to first log in with an override, and then follow the instructions for enrolling via BA <GO>.

### <span id="page-16-0"></span>**Troubleshooting**

- "Enrollment Session Expired" error
	- o In your phone's settings:
		- **Disable auto date and time**
		- **Select the correct time zone**
		- **Turn automatic date and time back on**
- "This is not a login QR code" you are unable to scan the QR Code
	- o Reset the B-Unit App by clicking on 'Diagnostic', clicking the 3 dots in the top right-hand corner of the app. Select 'Reset App', and re-enroll via BA <GO> or via Login on the downloaded Terminal software.

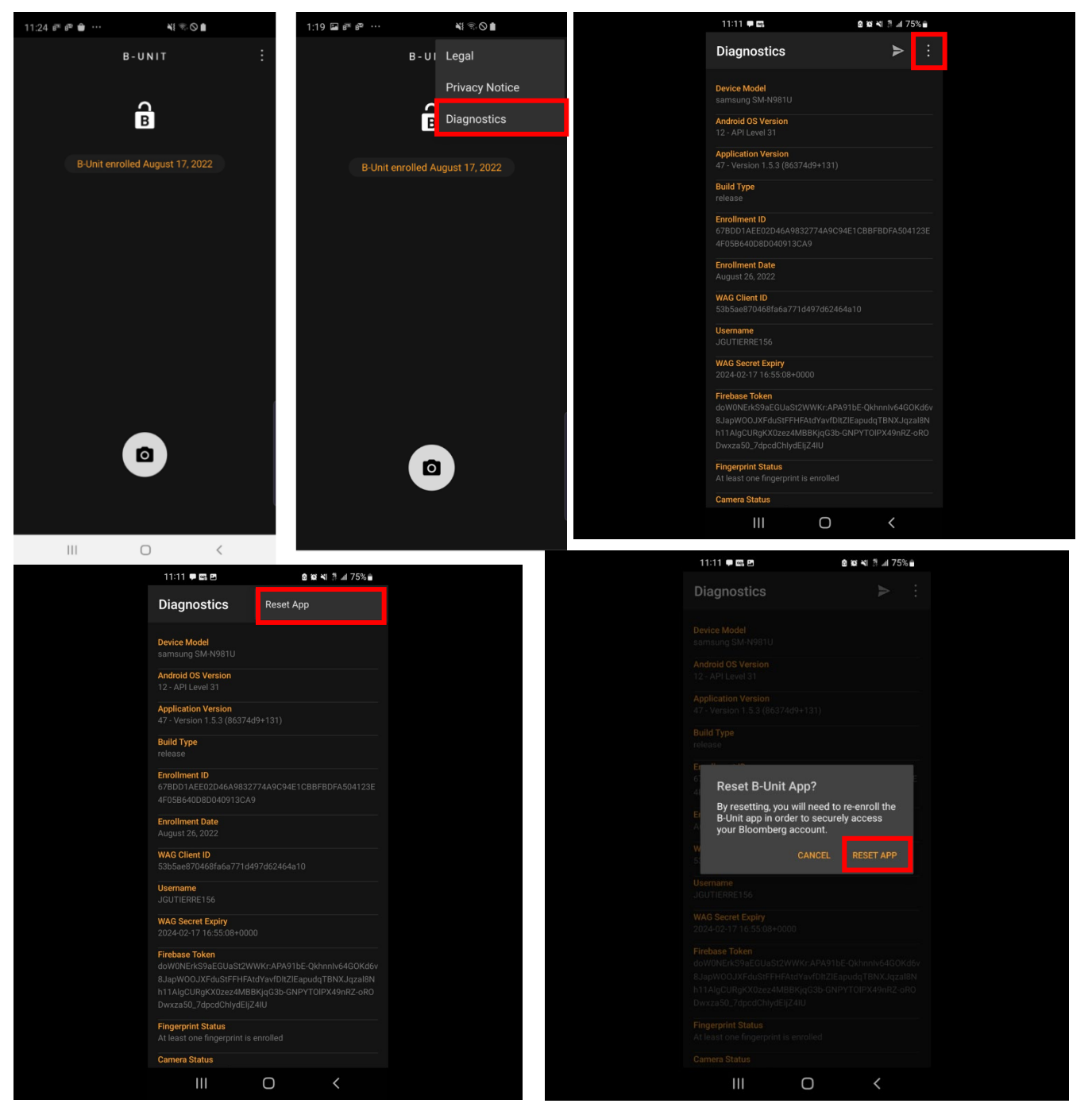

- 'Application not supported on this device'
	- o Check your phone's specifications either on Google or within the Settings app of your phone to confirm whether they meet the minimum requirements for using the App.

For more information on the B-Unit App, you can visit the following website: <https://www.bloomberg.com/professional/product/bunit/>